弥生会計 スマート取引取込の認証情報更新及び明細更新 手順 (2021年5月19日現在)

- ① 弥生ドライブ上の弥生会計を起動
- ② ファイル>スマート取引取込>スマート取引取込(Web)の起動を選択

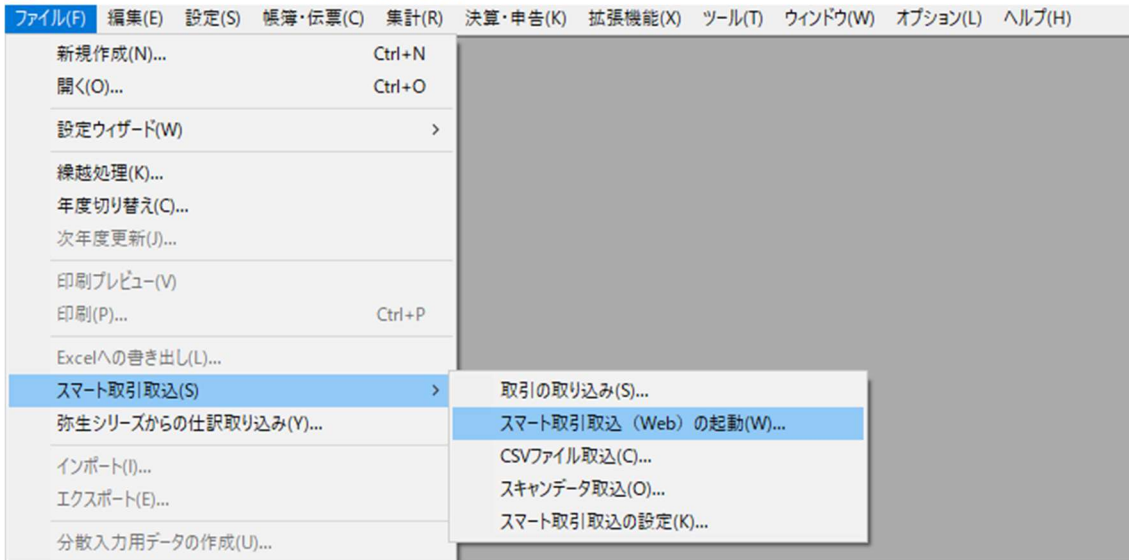

③ スマート取引取込画面左下の「設定メニュー」の中から「サービスの連携」をクリック

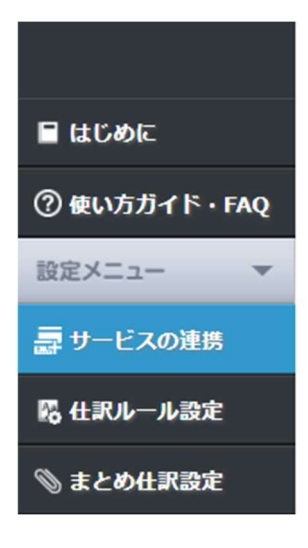

④ 「口座連携」の右側の▼を選択し、「取得の設定を行う」をクリック

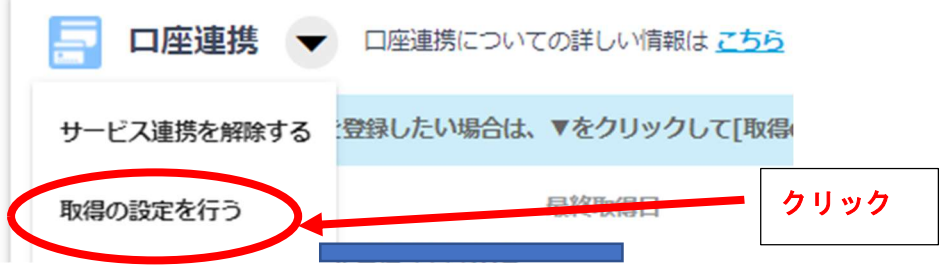

⑤ 「ログイン画面へ」をクリック

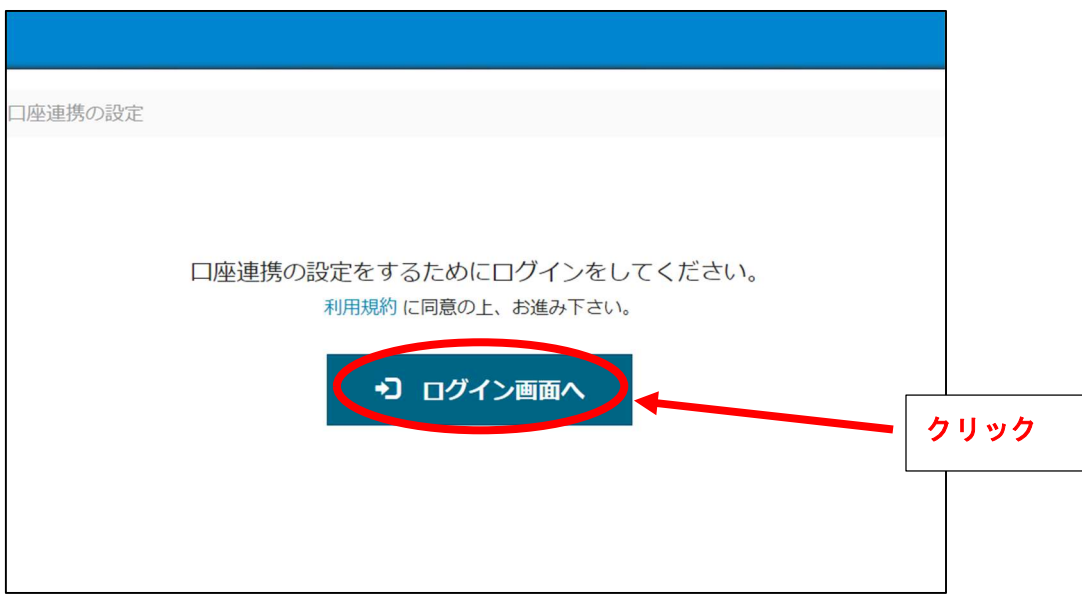

⑥ メールアドレス:

パスワード: 入力し、「ログイン」をクリック

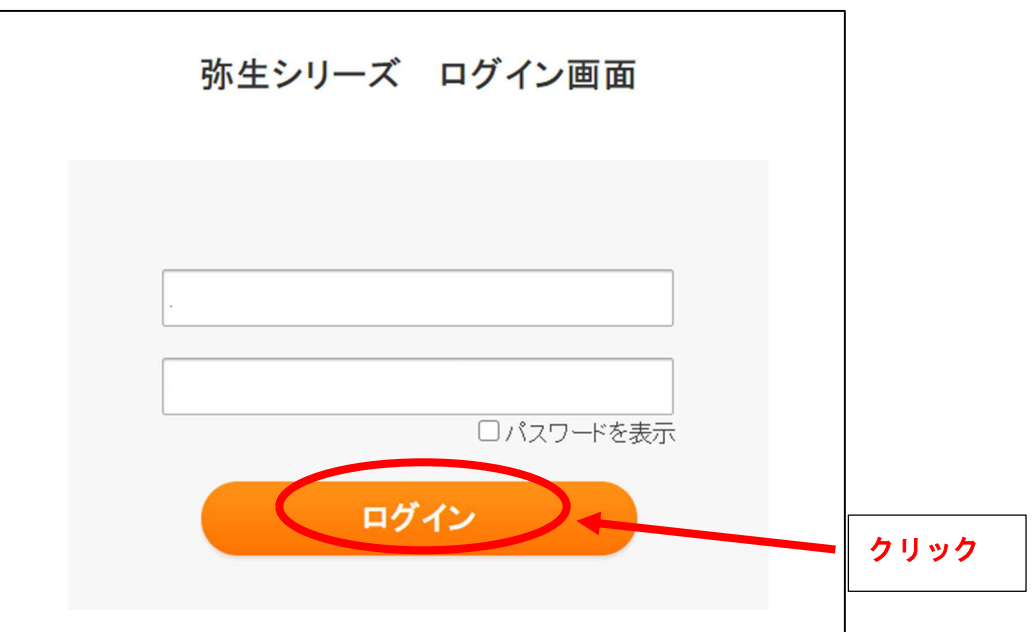

⑦ 「同意の上連携する」をクリック

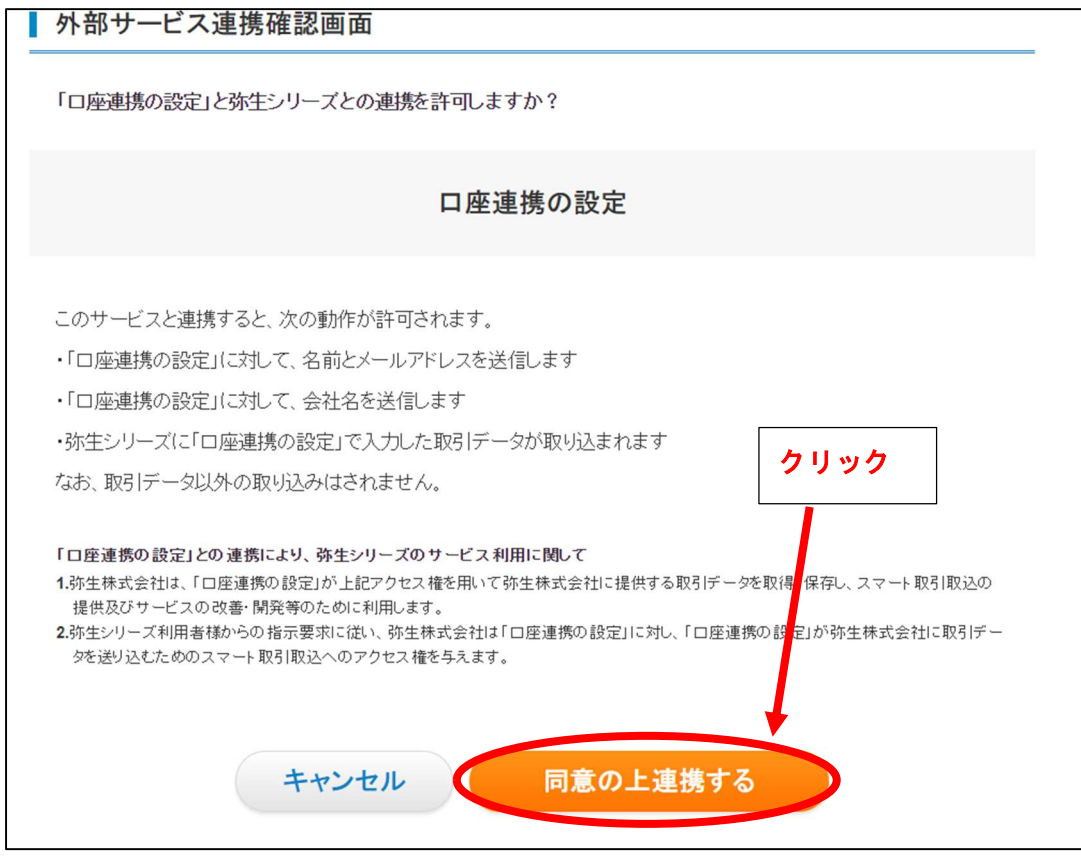

⑧ 更新したい事業所をクリック ⇒ 「ログイン」をクリック

●通常の場合は⑨へ。明細更新のみの場合は⑭へ飛ぶ。

⑨ 「登録金融機関一覧」をクリック

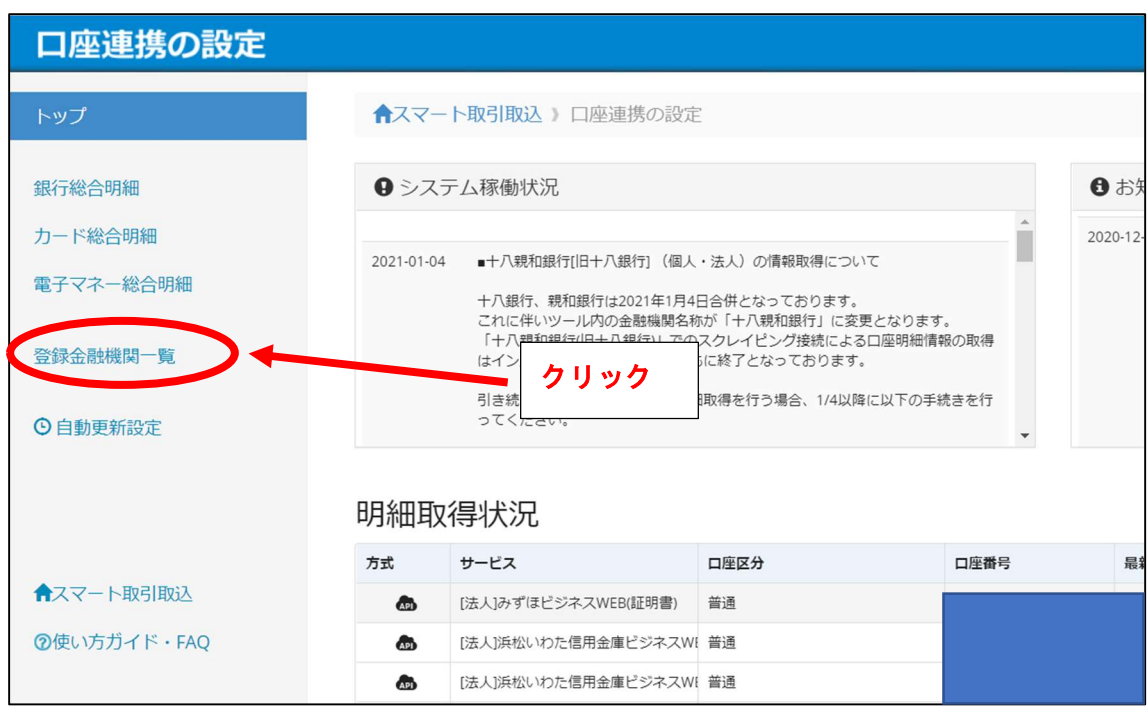

⑩ 更新したい金融機関をクリック

C全口座更新 ○ 新規口座登録 三設定 、

## 登録金融機関一覧

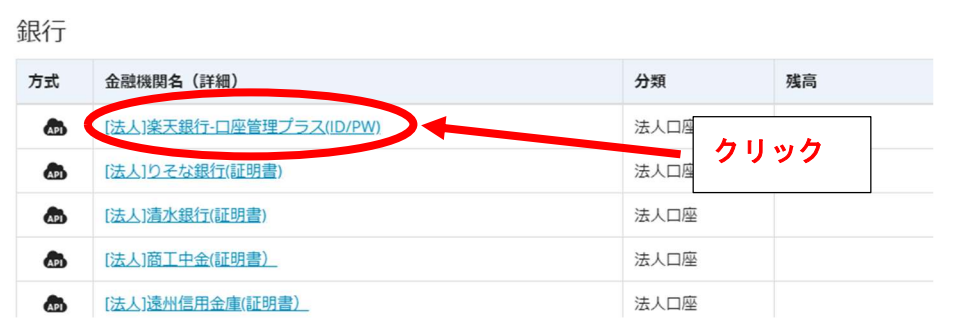

⑪ 「認証情報更新」をクリック

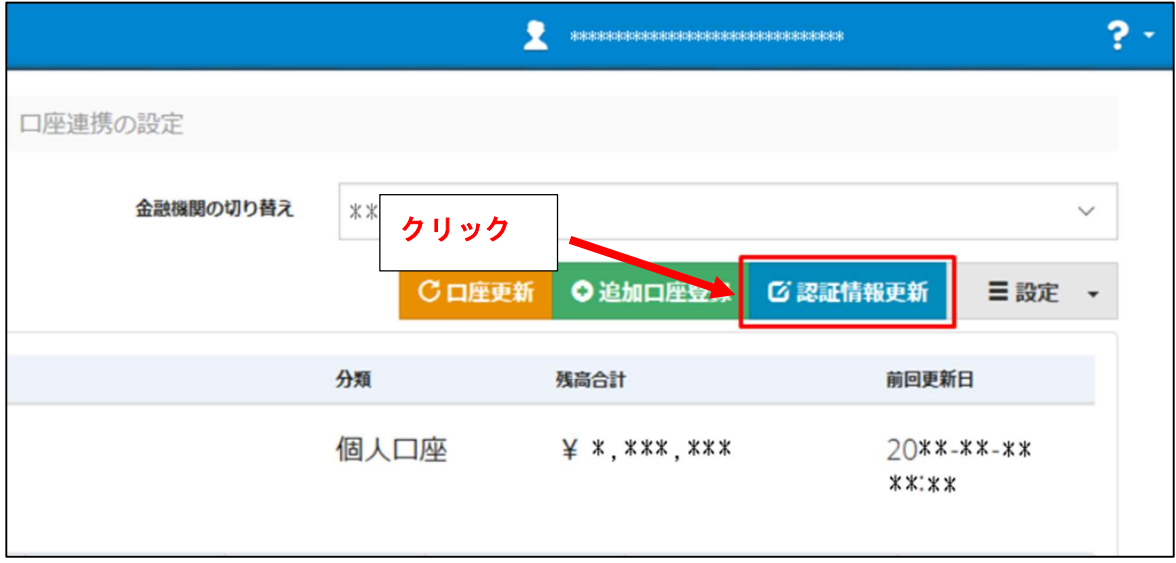

- ⑫ 金融機関のサイトに移動して、ログイン画面が表示されます。 画面に従って認証してください。
- ⑬ 「自動更新設定」をクリック 「自動更新」が「Off」になっている場合は「On」に切り替えてください。

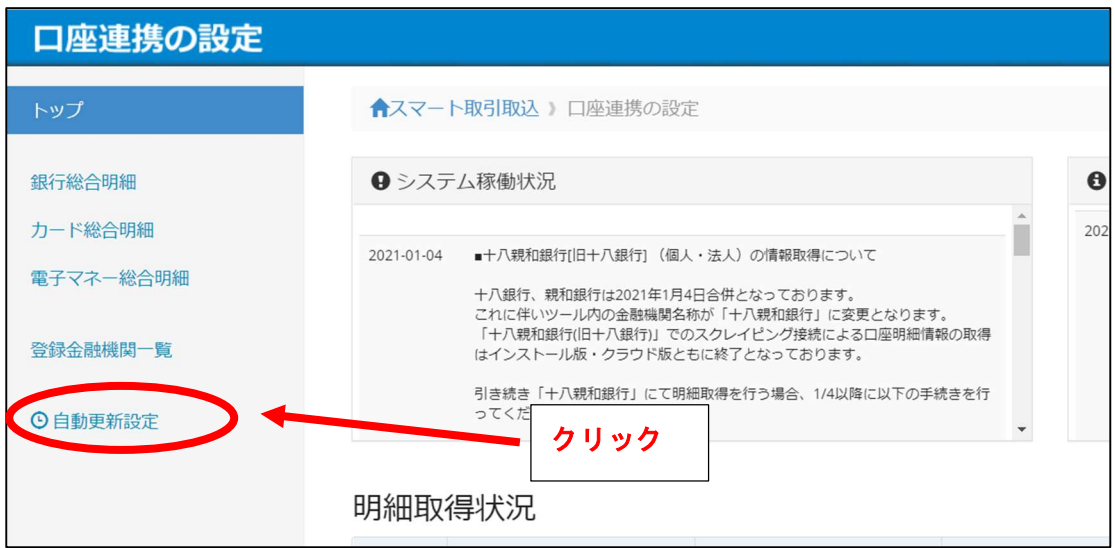

●明細更新のみの場合は、8の次に実施。

⑭ 全銀行明細の更新

下の絵の1、2、3を順にクリックし、3の日付を明細データを遡って取得したい期間の始 めの日(ただし、遡れるのは、機関によって異なるが、金融機関で概ね約 2 か月前まで、カ ードで概ね 1 年前まで。)に変更したうえで、4をクリックして、全銀行明細を更新する。

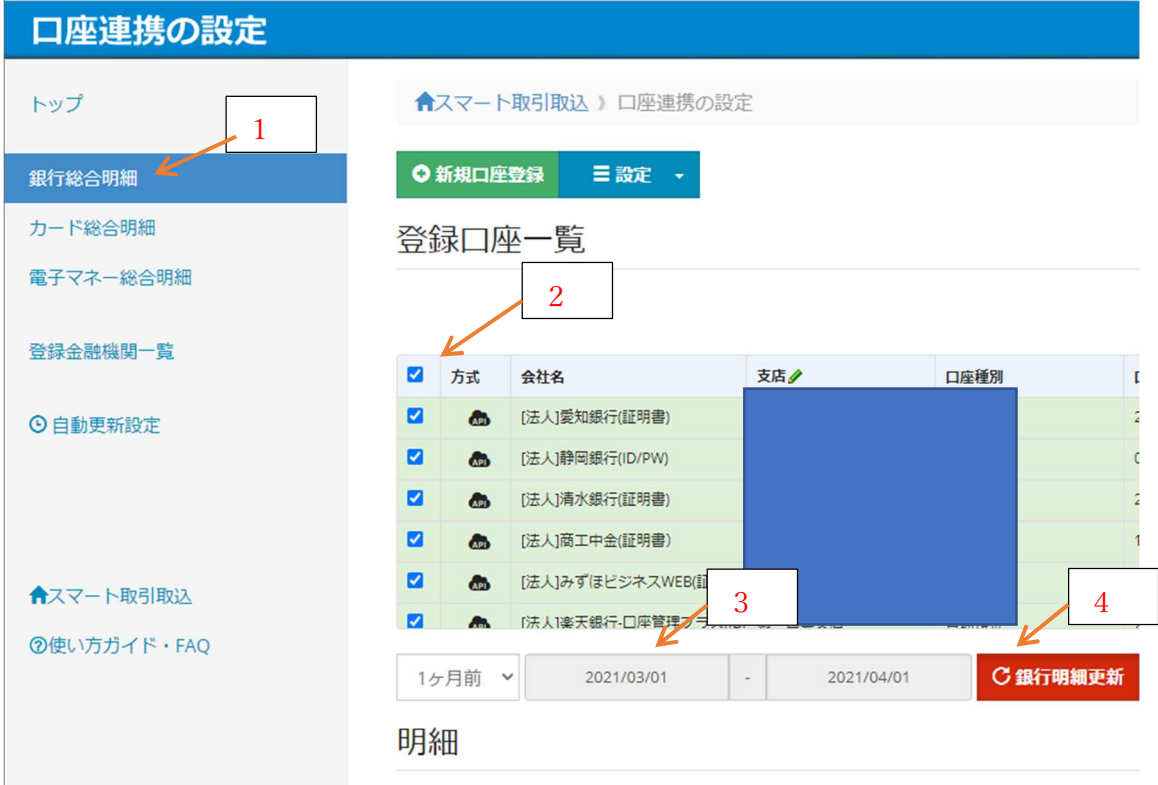

- ⑮ カードや電子マネーがある場合には、「カード総合明細」、「電子マネー総合明細」にて ⑬と同様の作業を実施。
- ⑯ ブラウザを閉じて終了する。

 $6/6$